# HYCON 紘康科技 **HY17P HexLoader 燒錄軟體使用說明**

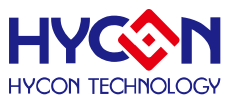

# 目錄

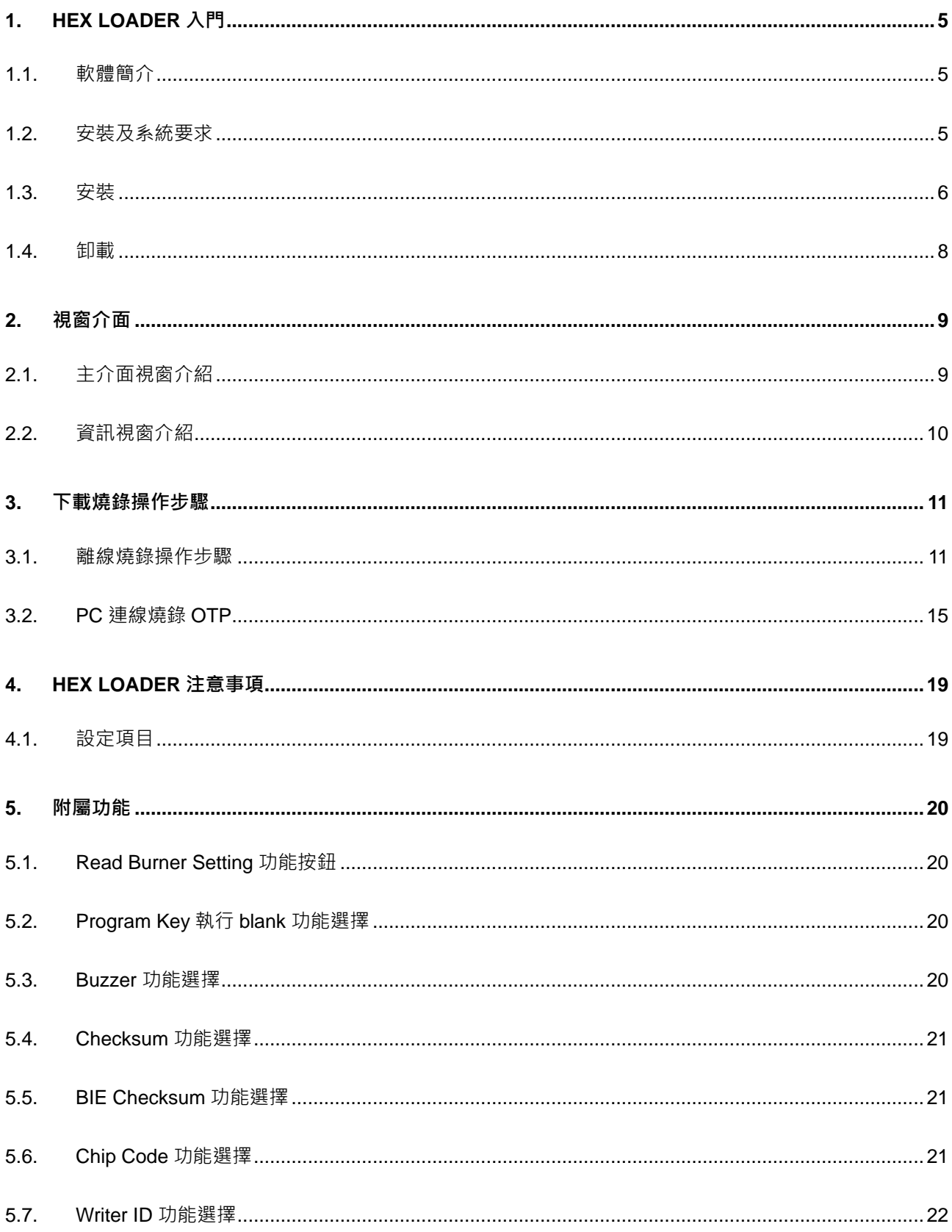

# **HY17P HexLoader 燒錄軟體使用說明**

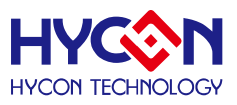

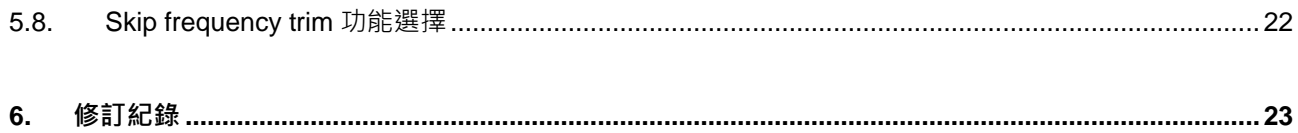

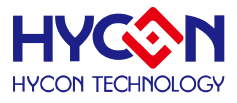

注意:

- 1. 本說明書中的內容,隨著產品的改進,有可能不經過預告而更改。請客戶及時到本公司網站下載更新 [http://www.hycontek.com](http://www.hycontek.com/)。
- 2. 本規格書中的圖形、應用電路等,因協力廠商工業所有權引發的問題,本公司不承擔其責任。
- 3. 本產品在單獨應用的情況下,本公司保證它的性能、典型應用和功能符合說明書中的條件。當使用在客戶 的產品或設備中,以上條件我們不作保證,建議客戶做充分的評估和測試。
- 4. 請注意輸入電壓、輸出電壓、負載電流的使用條件,使 IC 內的功耗不超過封裝的容許功耗。對於客戶在超 出說明書中規定額定值使用產品,即使是瞬間的使用,由此所造成的損失,本公司不承擔任何責任。
- 5. 本產品雖內置防靜電保護電路,但請不要施加超過保護電路性能的過大靜電。
- 6. 本規格書中的產品,未經書面許可,不可使用在要求高可靠性的電路中。例如健康醫療器械、防災器械、 車輛器械、車載器械及航空器械等對人體產生影響的器械或裝置,不得作為其部件使用。
- 7. 本公司一直致力於提高產品的品質和可靠度,但所有的半導體產品都有一定的失效概率,這些失效概率可 能會導致一些人身事故、火災事故等。當設計產品時,請充分留意冗餘設計並採用安全指標,這樣可以避 免事故的發生。
- 8. 本規格書中內容,未經本公司許可,嚴禁用於其他目的之轉載或複製。

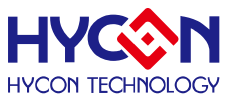

## <span id="page-4-0"></span>**1. Hex Loader 入門**

## <span id="page-4-1"></span>**1.1.軟體簡介**

Hex Loader 的目的為, 針對 HYCON 8-bit MCU IDE 或 H08 CIDE 編譯後所產生的.Hex 檔,只要透過此燒錄軟體,均可經由硬體燒錄器進行燒錄(需正確選擇晶片型號和燒錄器編號, 詳見第 2 [章說](#page-8-0)明)。

<span id="page-4-2"></span>**1.2.安裝及系統要求**

## **運行 Hex Loader 軟件所需的最低系統配置:**

● PC 硬體需求

-PC 相容的奔騰 (PENTIUM®) 級系統

- -512 MB 記憶體(推薦 1 GB)
- -1 GB 硬碟空間
- 支援作業系統

-WinXP(32bit), Win7(32/64bit), Win8(32/64bit), Win10(32/64bit)

支援燒錄器型號:

- HY10000-WK08x 燒錄器

支援產品型號:

 -HY17P48(HAO\_2MHz), HY17P48(HAO\_4MHz) , HY17P48(HAO\_8MHz) -HY17P51(HAO\_2MHz), HY17P51(HAO\_4MHz) , HY17P51(HAO\_8MHz) -HY17P52(HAO\_2MHz), HY17P52(HAO\_4MHz) , HY17P52(HAO\_8MHz) -HY17P55(HAO\_2MHz), HY17P55(HAO\_4MHz) , HY17P55(HAO\_8MHz) -HY17P56(HAO\_2MHz), HY17P56(HAO\_4MHz) , HY17P56(HAO\_8MHz) -HY17P58(HAO\_2MHz), HY17P58(HAO\_4MHz) , HY17P58(HAO\_8MHz) -HY17P60(HAO\_5MHz), HY17P60(HAO\_10MHz) -HY17P60B(HAO\_5MHz), HY17P60B(HAO\_10MHz) -HY17P68(HAO\_5MHz), HY17P68(HAO\_10MHz)

● 適用下列介面模式

-USB Port with HID-compliant device

● 滴用軟體支援版本

-HY17P HexLoader V1.1.5  $\mathcal{W}$   $\vdash$ 

● 程式版本相容性:

-HY17P IDE 或 H08 CIDE 程式所編譯出來的燒錄檔案(.HEX), 都可經由 HY17P

HexLoader 軟體來進行下載燒錄。

- 功能項目:
	- -支援下載到燒錄器的 Flash 記憶體
	- -支援讀取下載到燒錄器的 Flash 記憶體

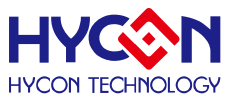

### <span id="page-5-0"></span>**1.3.安裝**

解壓縮軟體包後運行  $\overline{\textbf{S}}$  setup 就可以進行軟體的安裝(步驟如圖 1-1), 安裝完畢後直接運 行\HYCON\ HY17P HexLoader 目錄下的 嚩 HY17P HexLoader 就可以開啟軟體進行操作。

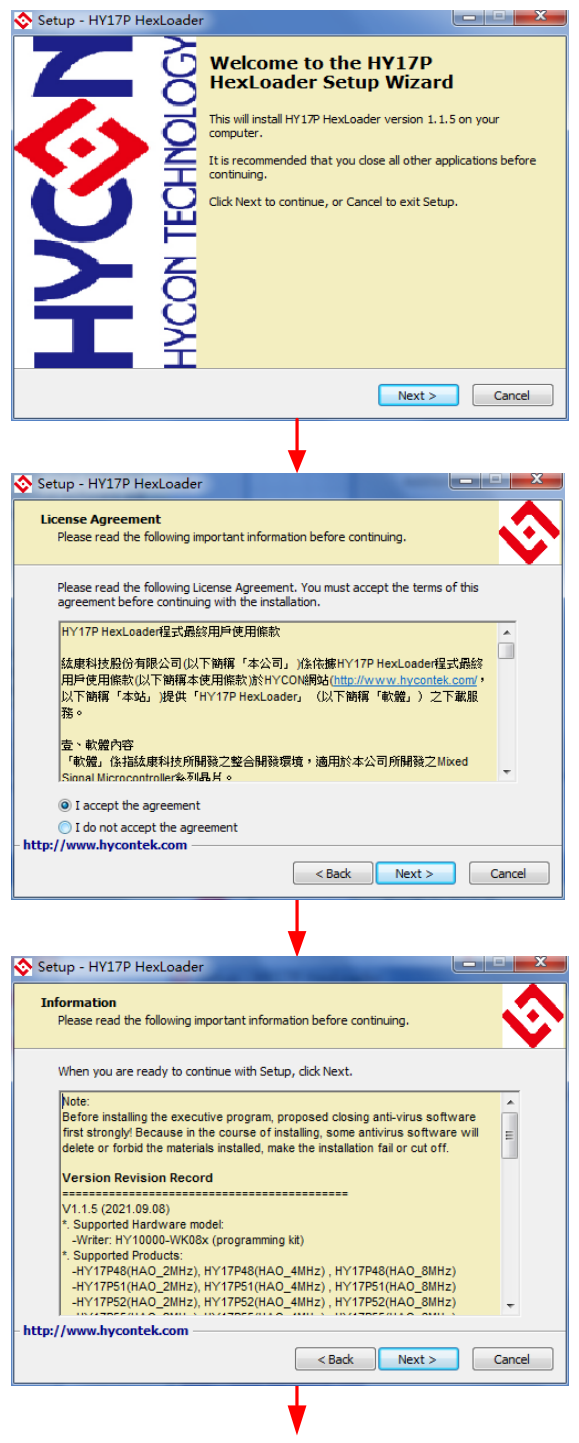

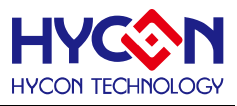

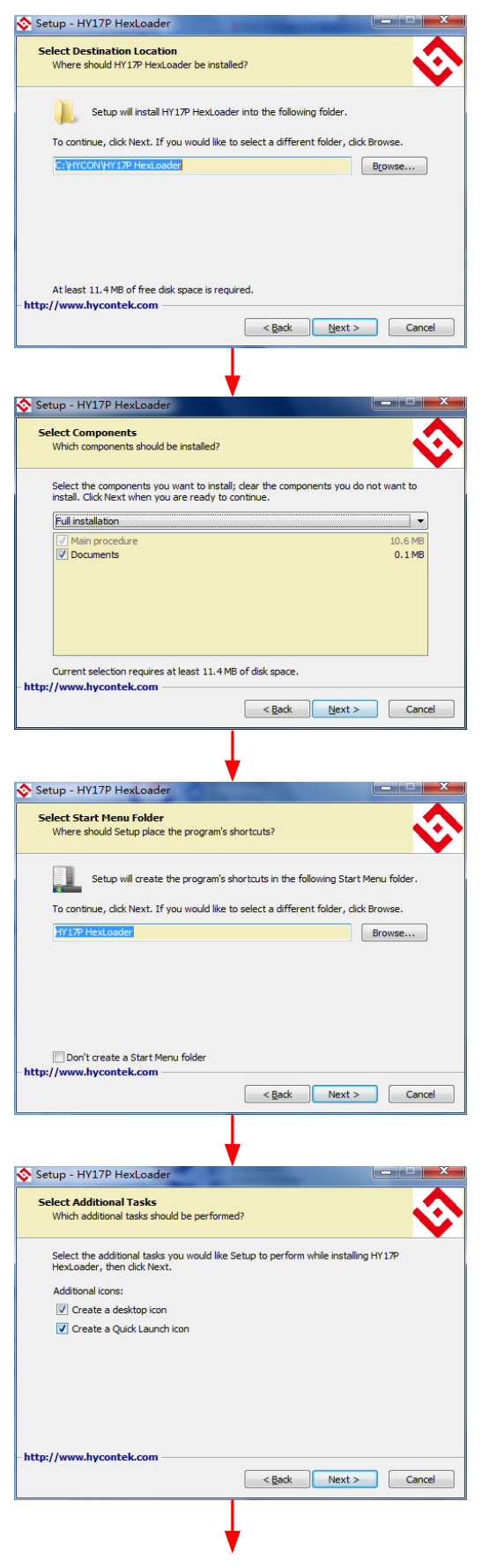

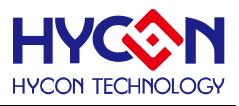

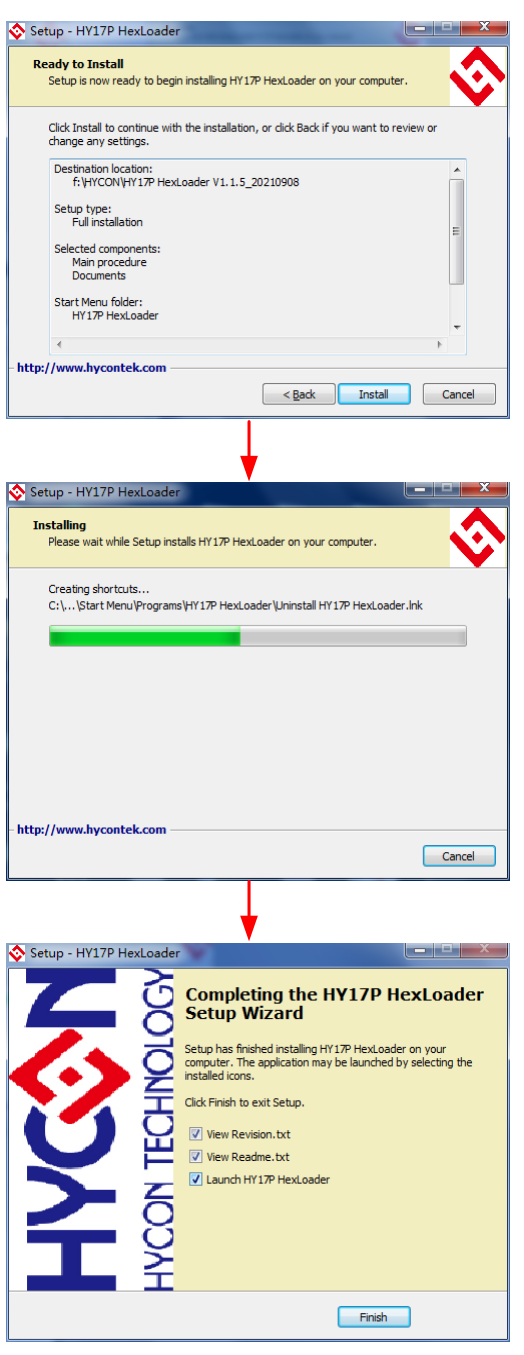

圖 1- 1

注意:**對於某些 Windows 作業系統,要在電腦中安裝軟體,需要管理員訪問許可權。**

## <span id="page-7-0"></span>**1.4.卸載**

直接運行軟體目錄下的  $\hat{\mathbf{v}}$  unins000, 就能解除軟體的安裝;或是到控制臺的"新增或移除 程式"尋找 HY17P HexLoader 選擇移除程式, 即可。

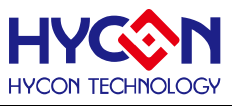

## <span id="page-8-0"></span>**2. 視窗介面**

## <span id="page-8-1"></span>**2.1.主介面視窗介紹**

打開軟體時會出現以下書面,如圖 2-1 下所示。

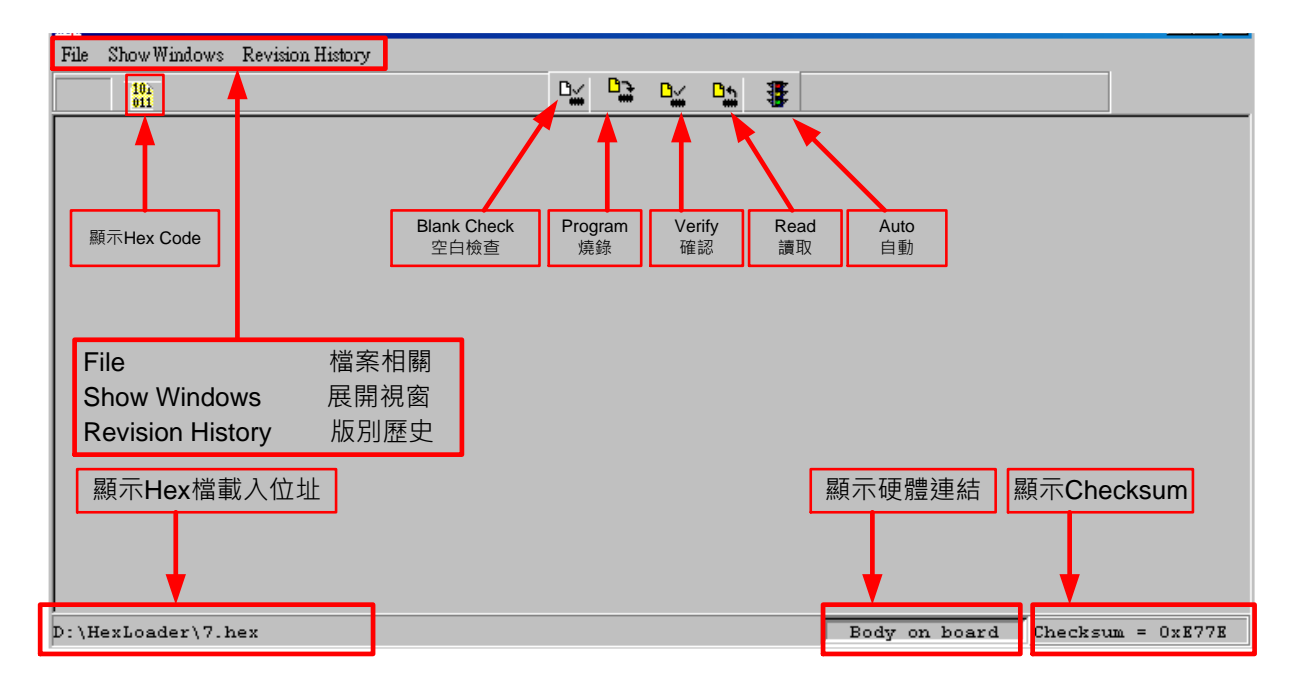

圖 2-1

## 當介面點選 File 出現選擇畫面,如圖 2-2**。**

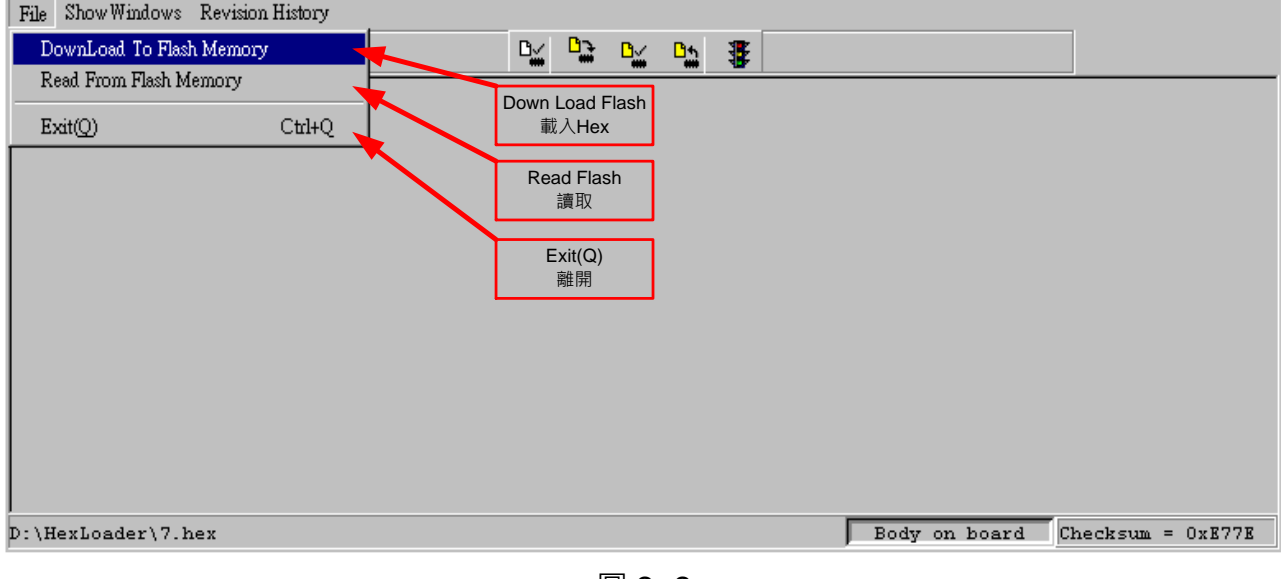

圖 2- 2

Down Load To Flash Memory →下載到燒錄器 Flash 記憶體。

Read From Flash Memory →讀取燒錄器的 Flash 記憶體。

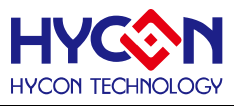

#### <span id="page-9-0"></span>**2.2.資訊視窗介紹**

## 當介面點選菜單欄"Show Windows"出現選擇畫面,如圖 2-3**。**

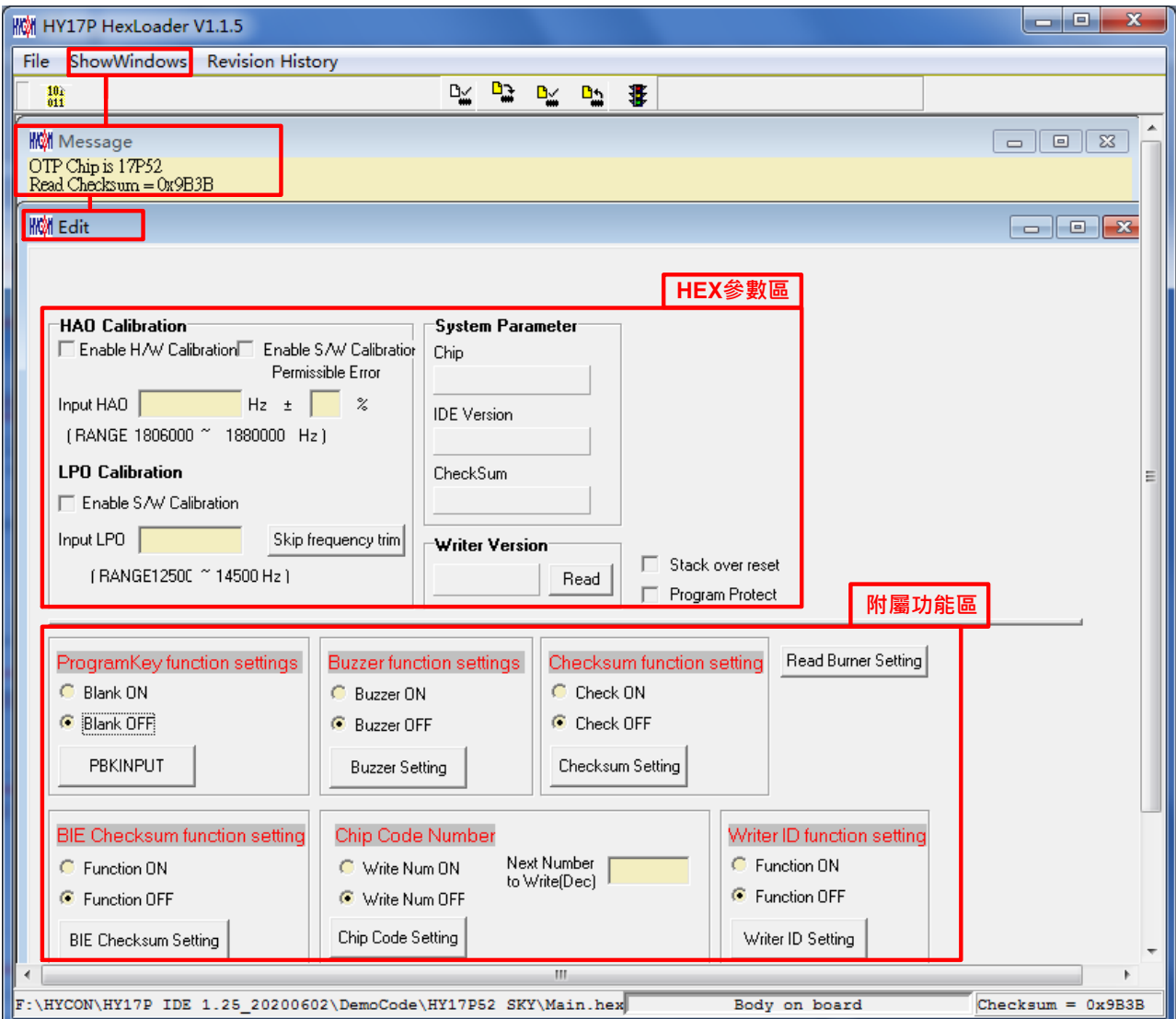

圖 2- 3

| 名稱             | 功能                                        |
|----------------|-------------------------------------------|
| <b>Message</b> | 訊息欄位,顯示下載資訊和線上燒錄資訊。                       |
| <b>Edit</b>    | 顯示視窗,此定義為確認項目,當作純顯示功能,無須在此畫面再             |
|                | 做勾選。                                      |
| HEX 參數區        | 下載 HEX 到燒錄器後,此區塊會顯示 HEX 檔的參數配置,只可讀,       |
|                | 不可寫。                                      |
| 附屬功能區          | 下載 HEX 到燒錄器後,可在此區塊設置附屬功能,使用說明請查           |
|                | 看第五章, 此區塊可點擊 "Read Burner Setting"按鈕讀取燒錄器 |
|                | 狀態。注意:請在下載 HEX 後操作設定功能。                   |

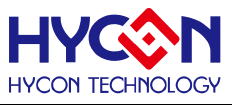

## <span id="page-10-0"></span>**3. 下載燒錄操作步驟**

#### <span id="page-10-1"></span>**3.1.離線燒錄操作步驟**

**步驟 01:**由 File 下選擇 Down Load To Flash Memory 如圖 3-1。

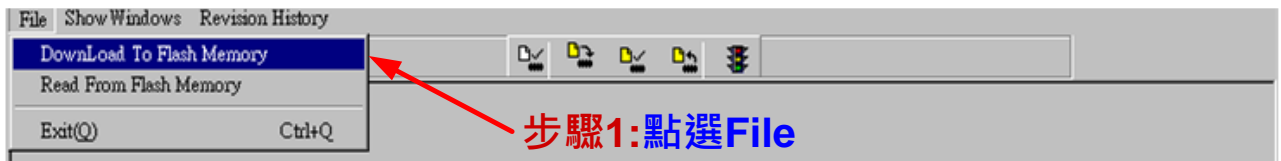

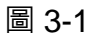

**步驟 02:**燒錄器的版別,此項功能保留,可以不作選擇。

**步驟 03:**選擇晶片的型號。

**步驟 04:**選擇燒錄器的限制燒錄次數,若要選擇則需將 Enable Program Times 打勾

以及輸入燒錄次數的數字(可輸入範圍為1~9999999),若不要此功能則不需勾選。

**步驟 05:**選擇完畢後按 OK。

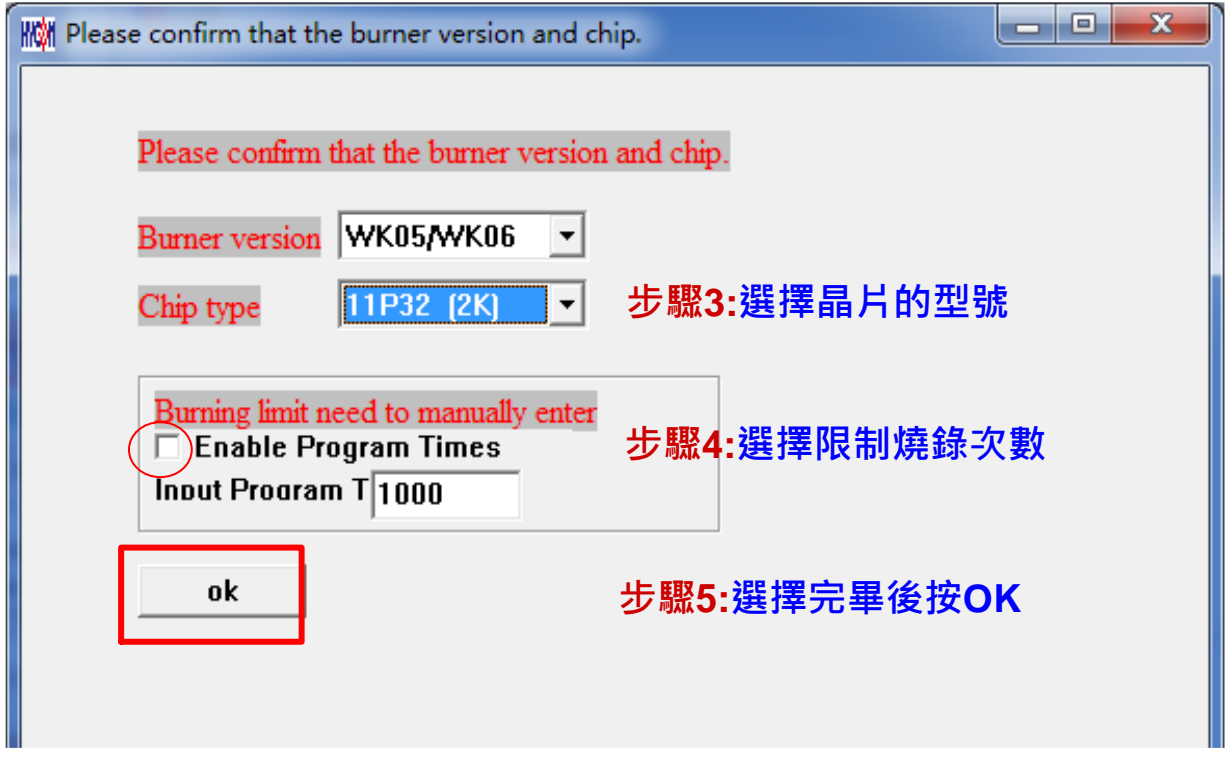

圖 3-2

**步驟 06:**選擇 Hex 燒錄檔並 Download 到燒錄器的 Flash Memory,如圖 3-3。

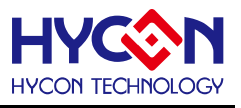

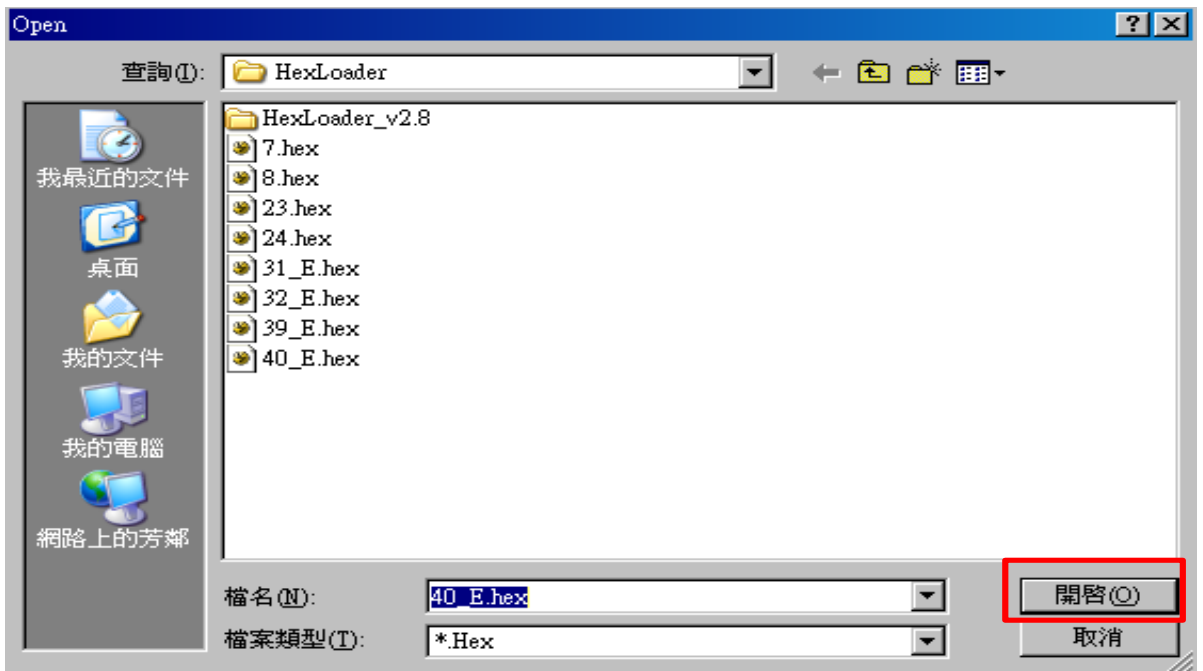

圖 3-3

步**驟 07** : 選擇是否輸入燒錄器 Password, 如圖 3-4, 該密碼只用於讀取燒錄器的 Flash Memory, 不需要讀取燒錄器則選 No。

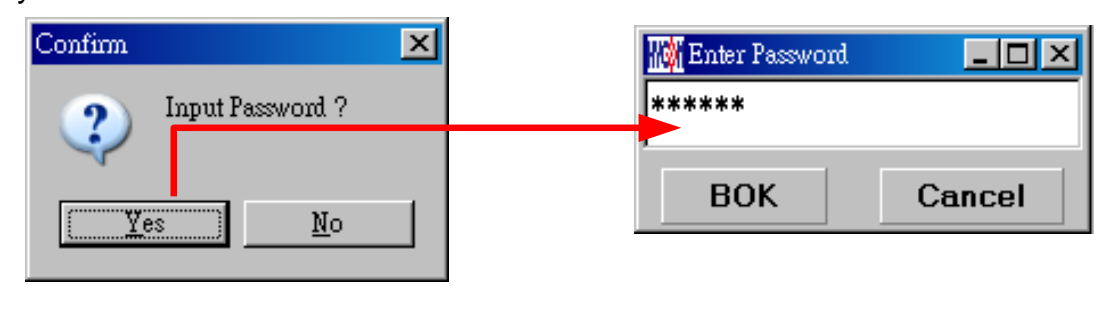

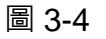

**步驟 08:**選擇完畢載入後顯示資訊,如圖 3-5。

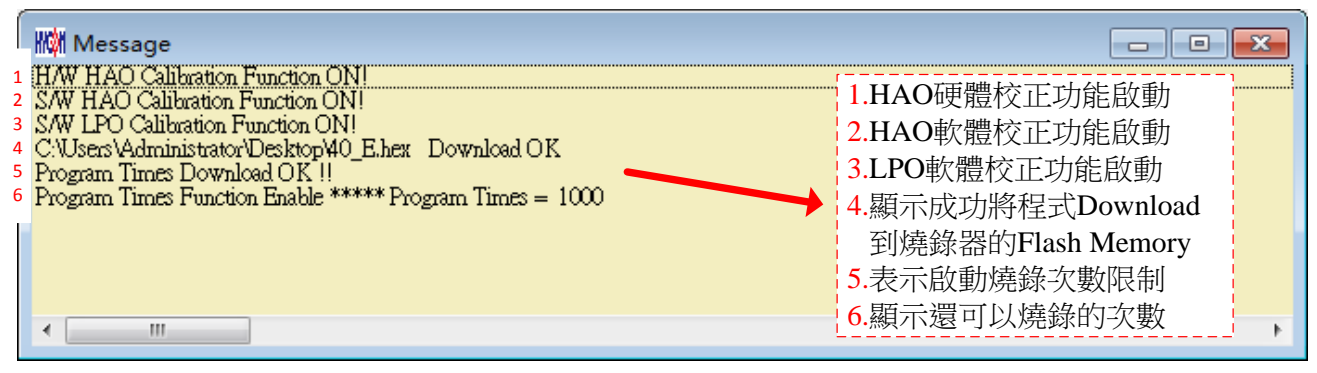

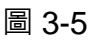

須更改設定。

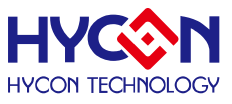

**步驟 9:**選擇 Edit 為 Hex 檔載入後顯示資訊,確認 Hex 檔案資訊。此畫面為讀取資訊用,無

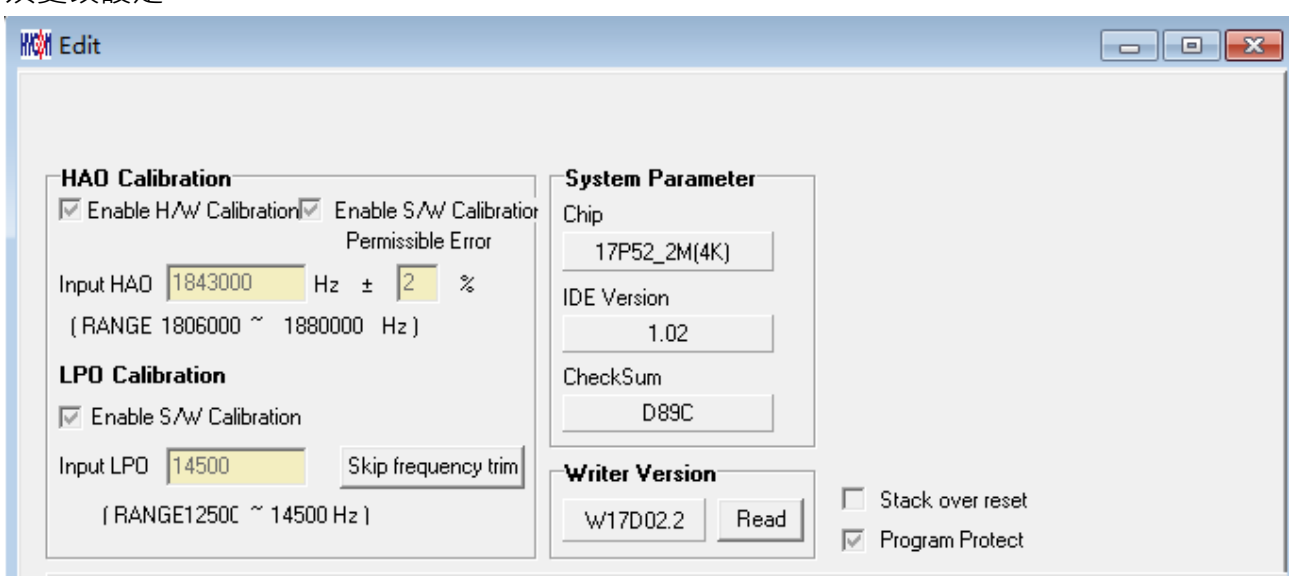

圖 3-6

(1)至此下載 Hex 完成,可進行線上操作或附屬功能設置。

(2)在載入到燒錄器的 Flash Memory 之前會先詢問是否要輸入 Password 如圖 3-4, 此項功 能是能讓開發者可以由 PC 看到載入到燒錄器的 Flash Memory 的 Code, 注意 Password 只 能有6個碼(ASCII Code)。為了保護使用者所開發程式碼,預設載入到燒錄器時一定要輸入 Password,若操作過程中取消密碼輸入,代表日後不允許讀出燒錄器的的 Code。

注意: 一但設定好 PASSWORD 後,此燒錄器已設定操作密碼,以後讀取 CODE 的操作都需 要此密碼,請記好您設定的密碼,以免無法將該 CODE 讀出;每次載入新 CODE 時, 都會有重新要求輸入密碼的動作。

(3)如果有選擇使限制燒錄次數,訊息欄位會顯示程式可燒錄次數。

(4)當下載完成後在下方顯示完成後的 Hex 檔名稱與 Checksum, 如圖 3-7。

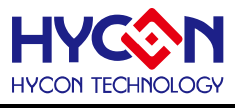

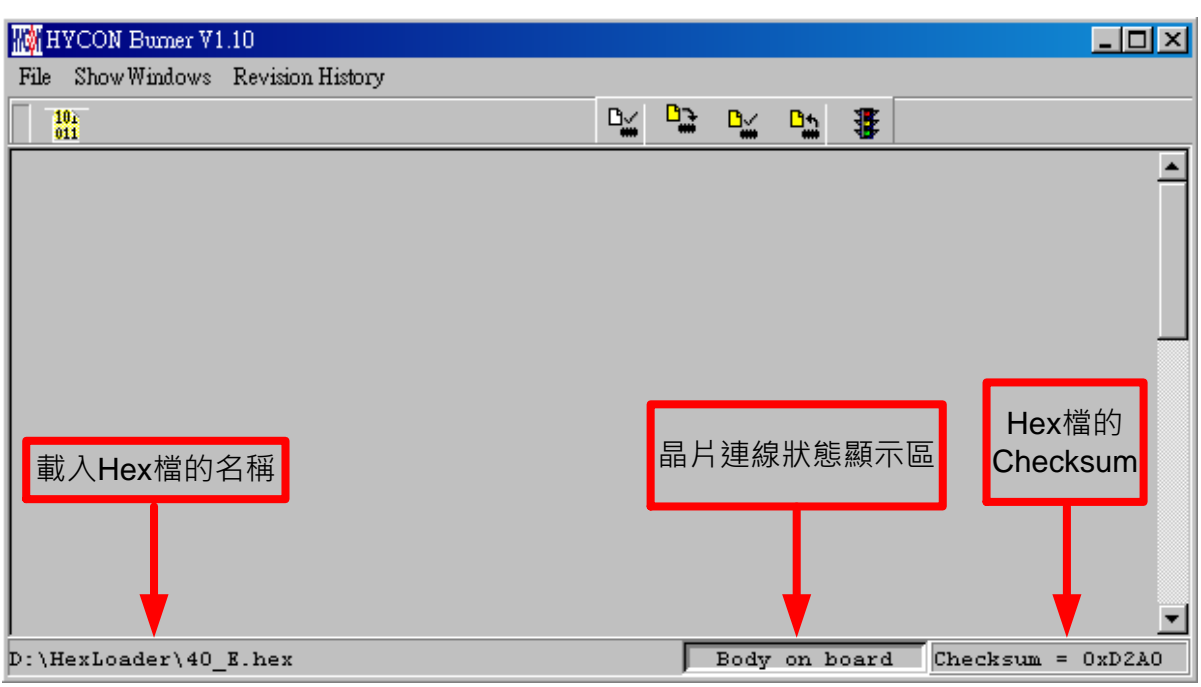

圖 3-7

## **3.1.1. 讀出燒錄器 Flash Memory 的 Code**

開發者如果想要知道燒錄器 Flash Memory 中的 Code 是否與 Download 的 Code 相同 可使使用此功能來確定,但是輸入的 Password 必須與 Download 的 Password 相同,才能 顯示。

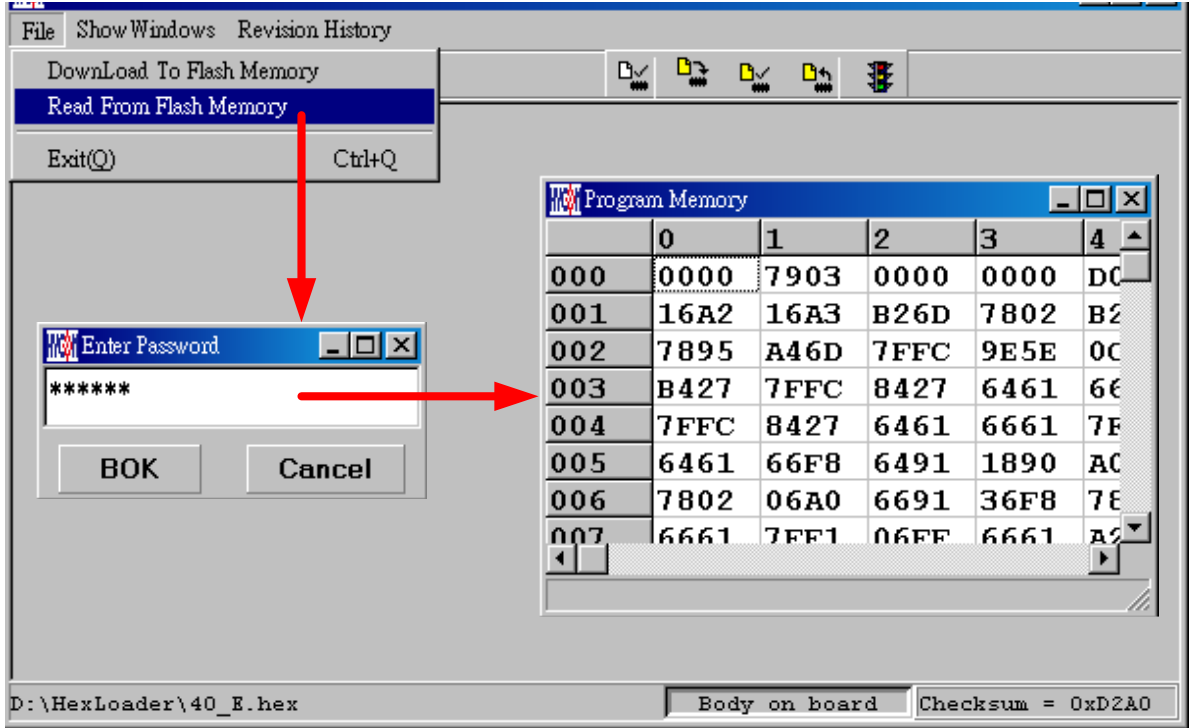

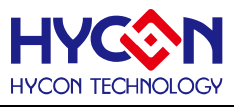

## <span id="page-14-0"></span>**3.2.PC 連線燒錄 OTP**

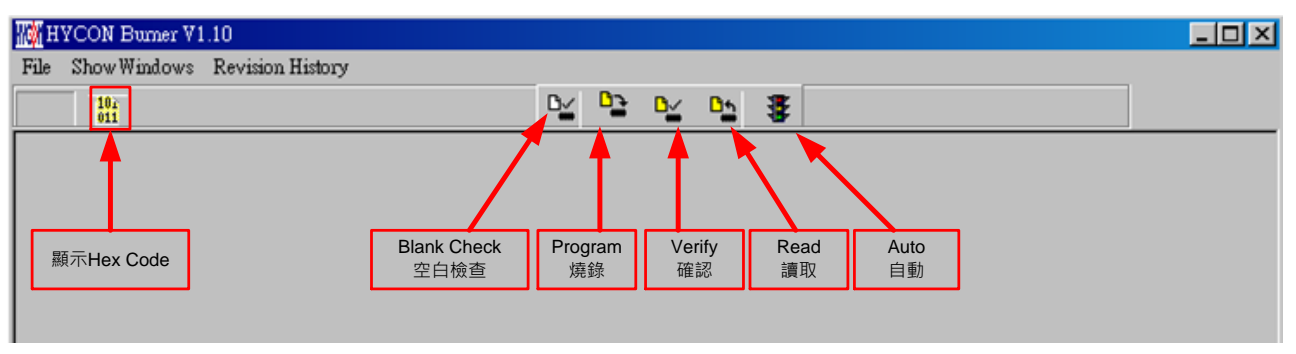

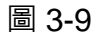

當燒錄的檔案成功的載入燒錄器或 IDE 的 Flash Memory 內,將可以進行 Blank Check、 燒錄、Verify 及讀取等動作。晶片已連上如圖 3-10,晶片未連上如圖 3-11

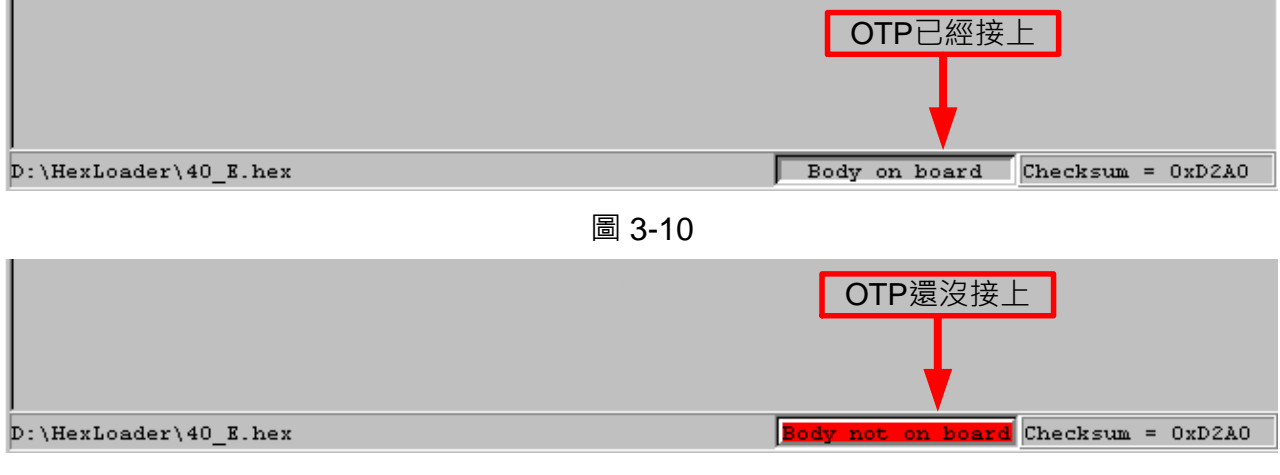

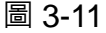

# **3.2.1. 晶片檢查(Blank Check)**

在還沒有燒錄過的晶片,讀取其內部的 Code 應該皆為 OxFFFF, 晶片檢查的目的是確 定此 OTP 所有位址的內容皆為 0xFFFF。

檢查晶片是否為空所指的是要燒錄 OTP 位址的內容皆為 0xFFFF。

如果選擇晶片正確以及檢查為空,訊息欄出現以下訊息。

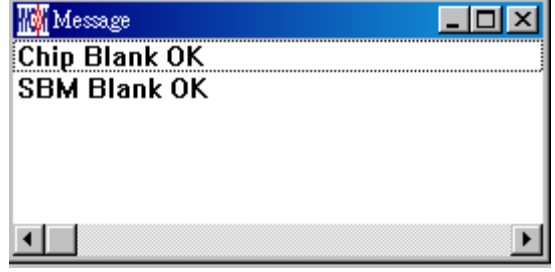

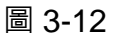

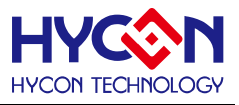

如果選擇晶片不正確或是檢查不為空,訊息欄出現以下訊息。

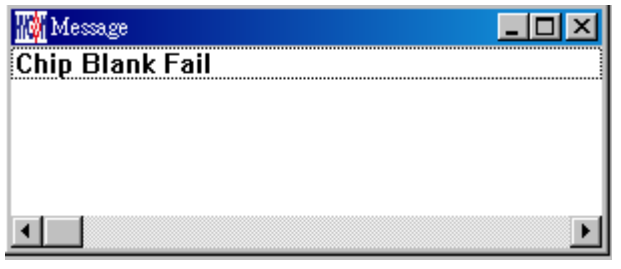

圖 3-13

# **3.2.2. 燒錄晶片 (Program)**

燒錄的目的是將已經 Compiler 完成的 Hex 燒錄到 OTP 的晶片中,燒錄完成後組裝成品 後,將可依照使用者所寫的指今運行程式。

將已下載或組譯完成的 Hex 檔(顯示於最下麵的顯示欄),燒錄於所選擇的晶片內,並確 認燒錄晶片的內容是否正確。

如果選擇晶片正確以及燒錄成功,訊息欄出現以下訊息,如果有勾選"Enable Program Times"則允許燒錄的次數會減 1,並將剩餘燒錄次數顯示於訊息欄內,如圖 3-14。

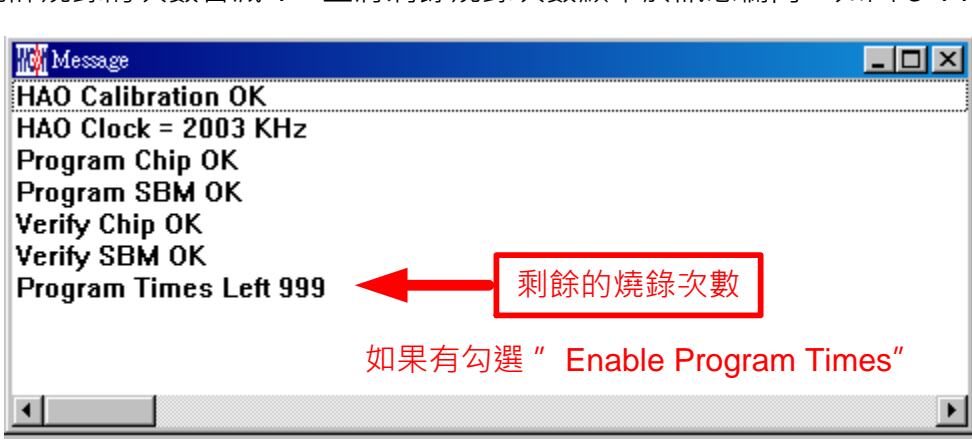

圖 3-14

## **3.2.3. 確認燒錄晶片(Verify)**

確認燒錄晶片的目的是在比對燒錄到 OTP 晶片的 Hex 檔是否與載入到燒錄器上的 Flash Memory 之 Hex 檔式相同。

確認燒錄晶片內容是否與下載或組譯完成的 Hex 檔(顯示於最下麵的顯示欄)一致, 如果 晶片已經設定燒錄保護,則此項無效或比對失敗。

如果選擇晶片正確以及確認燒錄成功,訊息欄出現以下訊息如圖 3-15。

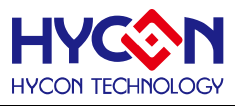

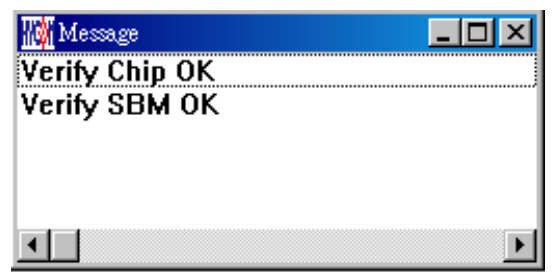

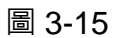

如果選擇晶片不正確以或確認燒錄不成功,訊息欄出現以下訊息如圖 3-16。

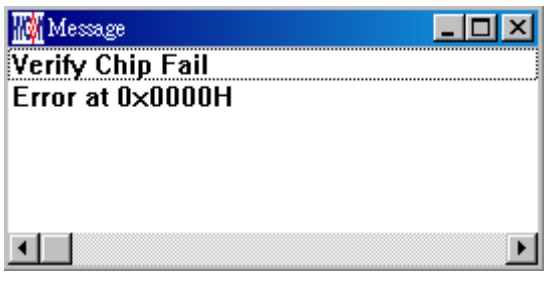

圖 3-16

# **3.2.4. 讀取晶片(Read)**

讀取晶片的目的,是讓使用者確認讀取 OTP 的 Checksum 是否與燒錄的 Hex 檔相同。<br>

讀取晶片內容,並將內容顯示於"顯示 Code"視窗內如圖 3-17。

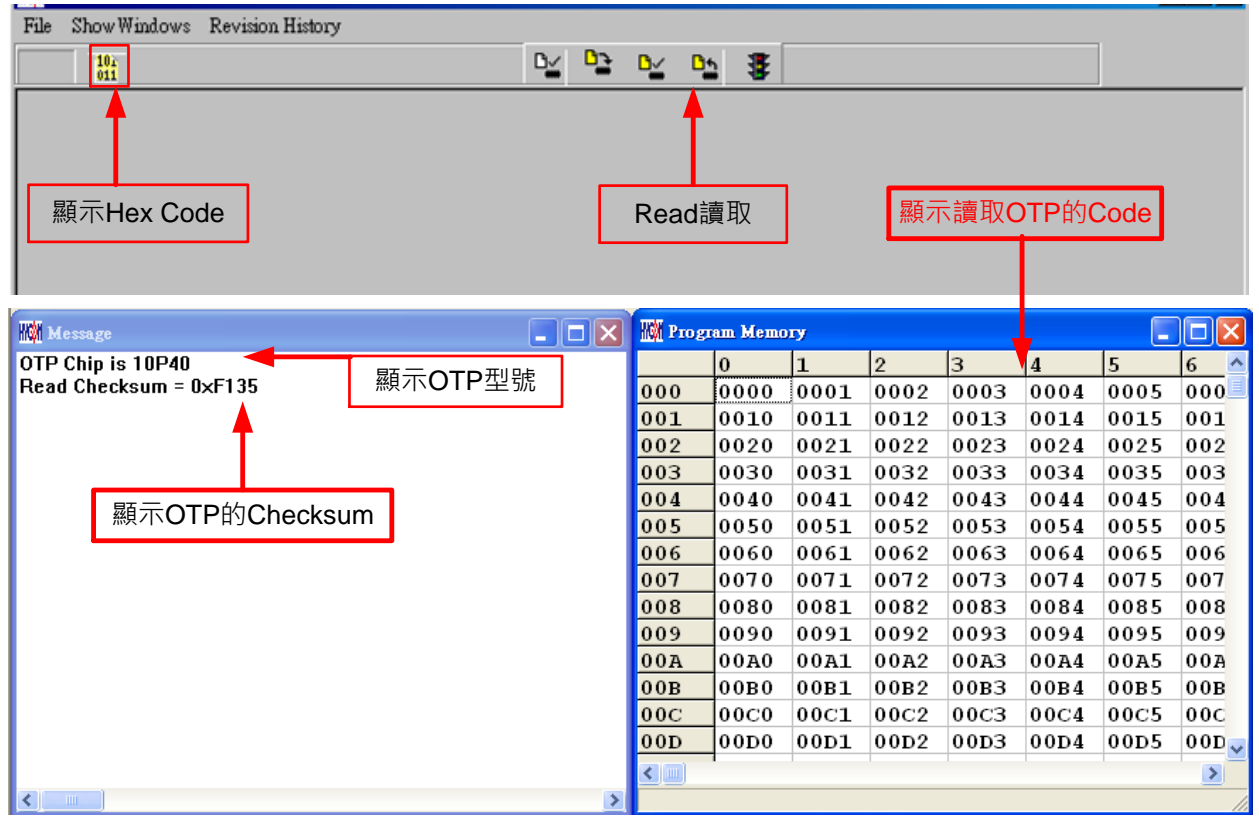

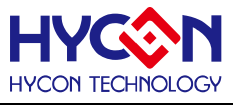

## **3.2.5. 讀取 BIE**

支援 BIE 之晶片使用讀取晶片 後,可在 Program Memory 視窗最後 64 word 看到 BIE 的資料。

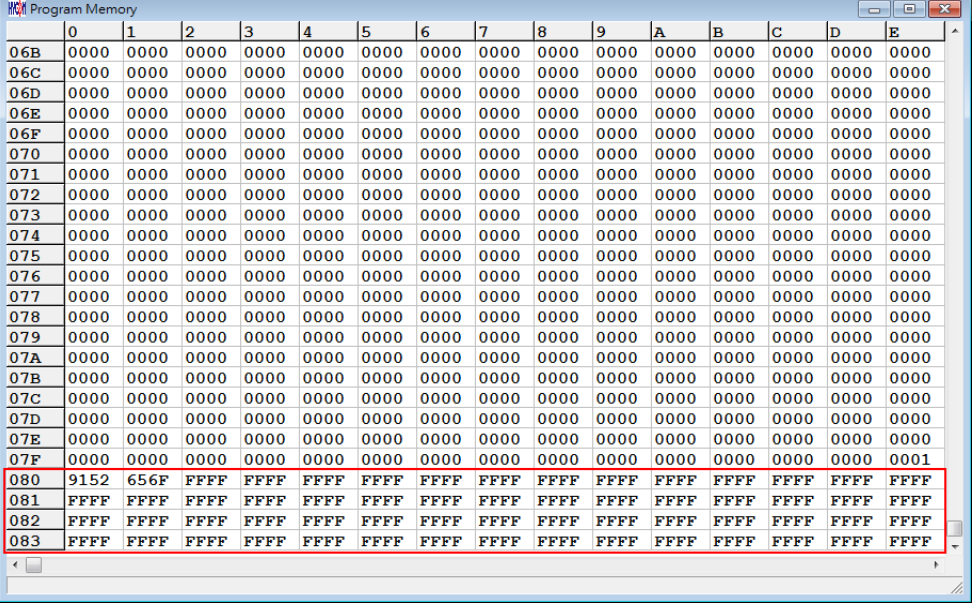

圖 3-18 .

## **3.2.6. AUTO**

Auto 是綜合 Blank Check、Program 及 Verify 三項功能,選擇 Auto 會先檢查晶片是否 為空,然後再進行燒錄,最後再確認燒錄晶片。

當執行成功後, 訊息欄出現以下訊息如圖 3-19, 如果有勾選"Enable Program Times" 則允許燒錄的次數會減 1,並將剩餘燒錄次數顯示於訊息欄內。

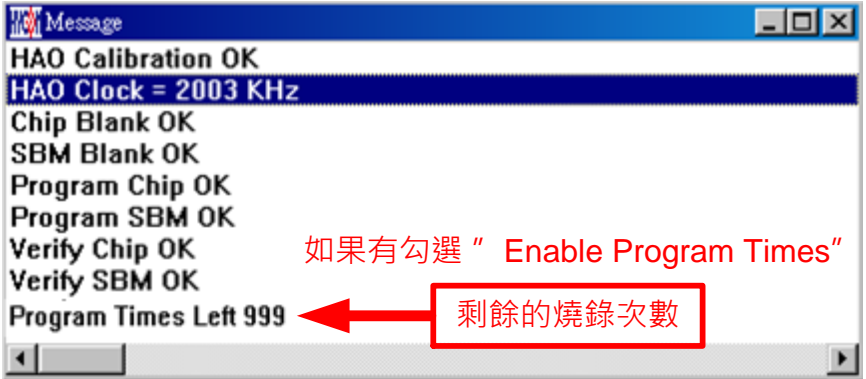

圖 3-19

如果有一項失敗,整個過程會立即停止,並在訊息欄顯示錯誤訊息。

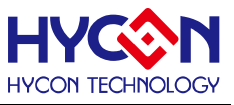

## <span id="page-18-0"></span>**4. Hex Loader 注意事項**

## <span id="page-18-1"></span>**4.1.設定項目**

使用 Hex Loader 軟體燒錄時,需注意以下注意事項 01~03,否則會造成燒錄錯誤。 注意事項 01:請正確選擇燒錄器(WK08C、WK08D),嬉錄器版本請選擇 WK05/WK06。此 項功能保留,可以不作選擇。

注意事項 02: 請將 Hex Code 對應正確的晶片型號(Chip Type).

注意事項 03:留意燒錄次數的勾選,若要選擇則需將 Enable Program Times 打勾

以及輸入燒錄次數的數字,若不要此功能,則不需勾選。

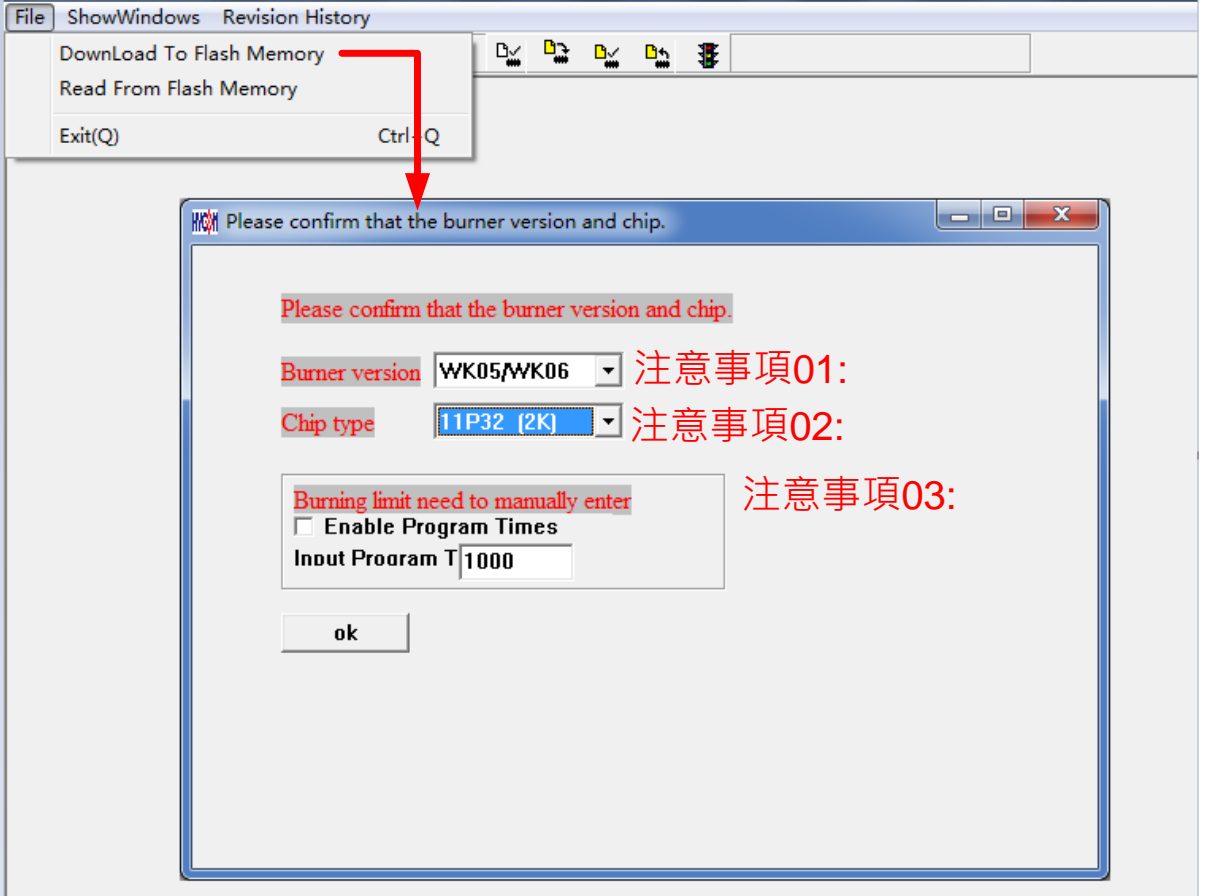

圖 4-1

燒錄器硬體連結方式,可參考對應燒錄器說明書

注意: HY17P 晶片的燒錄器型號必須是 WK08 以上版本, 如 WK08C、WK08D; 離線 燒錄晶片 Adapter 5V 電源建議使用我司配套的 5V 電源, 線上燒錄只需要連接 USB 輸入介 面,就可以做晶片的燒入動作。

如果在 Download 到 Flash Memory 之前有在編譯 Hex 中勾選"燒錄保護",則在燒錄 後將執行燒錄保護;如果沒有勾選擇,則在燒錄後停止;設定完成後,可在各型號燒錄器的 Information 中看到設定狀態。

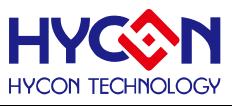

## <span id="page-19-0"></span>**5. 附屬功能**

需先將 Hex 檔下載到燒錄器中後,再進行附屬功能的相關設定。

## <span id="page-19-1"></span>**5.1.Read Burner Setting 功能按鈕**

如圖 5-1 增加 Read Burner Setting 功能按鈕,可以查看燒錄器當前的固件版本,和設定 的附屬功能狀態。

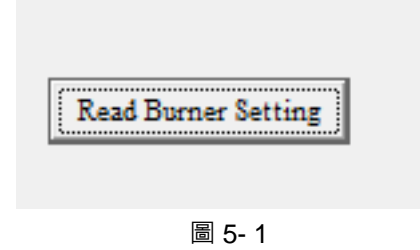

## <span id="page-19-2"></span>**5.2.Program Key 執行 blank 功能選擇**

將 Hex 檔下載到燒錄器後, 默認為開啟 Blank ON · 如圖 5-2 可選擇 Program key 是否 執行 blank 功能,設定時先選擇 on/off,選擇後按下 PBKINPUT 即把設定寫入燒錄器;如果 選擇 blank on 其步驟為 Blank Check →Program →Verify · 如果選擇 blank off 其步驟為 Program → Verify。 .

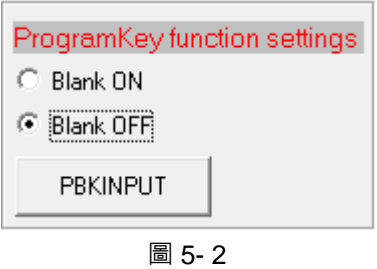

## <span id="page-19-3"></span>**5.3.Buzzer 功能選擇**

如圖 5-3 可選擇燒錄時, Buzzer 是否提供 Fail 聲響,選擇後按下"Buzzer Setting"即被設 置。

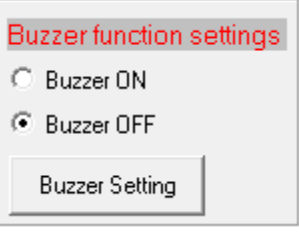

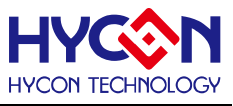

#### <span id="page-20-0"></span>**5.4.Checksum 功能選擇**

如圖 5-4 可選擇 Program key 是否執行 checksum 檢查功能, 如果選擇 Check ON, 則 會在燒錄前檢查晶片的 checksum 資料

- 當檢查晶片 checksum 資料,滿足與待燒錄程式 Checksum 一致時, 則代表該晶片已經燒 錄過且 checksum 一致,則為良品, 直接顯示"This chip has been programmed!", 亮綠燈。
- 當檢查晶片 checksum 資料為以上資料外, 則代表該樣品已經燒錄過了,而且存在不同 Checksum, 因此則為不良品,直接顯示"Error 18 Programmed by other!",亮紅燈。
- 當檢查晶片 checksum =0xffff, 則代表晶片為空, 則進行正常燒錄流程。

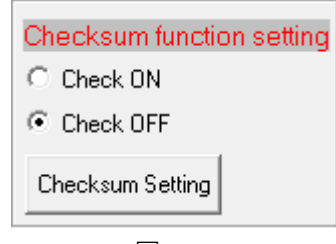

圖 5- 4

注意:若無特定需求,可不啟用該功能。

## <span id="page-20-1"></span>**5.5.BIE Checksum 功能選擇**

如圖 5- 5 可選擇 BIE Checksum function setting 功能,選擇是否將 Checksum 值寫入晶 片 BIE 區域。

在 HEX 下載成功後,若設定 Function ON 功能,按下"BIE Checksum Setting"即被設置, 則在燒錄器將資料寫入晶片時,計算的校驗和 Checksum 值也寫入晶片;Checksum 值存儲 於晶片 BIE 區域地址"0x3F"。

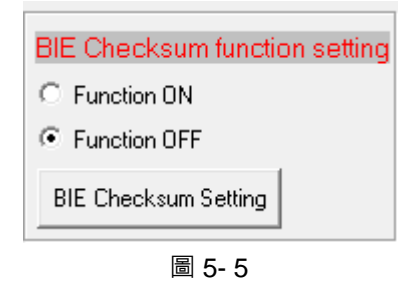

#### <span id="page-20-2"></span>**5.6.Chip Code 功能選擇**

如圖 5- 6 可選擇 Chip Code Number 功能,選擇是否將 Chip Code 寫入晶片 BIE 區域。

在 HEX 下載成功後,若選擇 "Writer Num ON",寫入初值(8 位十進位數字), 按下"Chip code Setting"即被設置,則在燒錄器將資料寫入晶片時, Chip Code 值也寫入晶片, Chip Code 值存儲於晶片 BIE 區域位址"0x3D/3E", 低位是"0x3D", 高位是"0x3E"。

燒錄器 information 7 可查看當前 Chip Code 值, 每燒錄一次, 自動加 1。

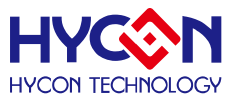

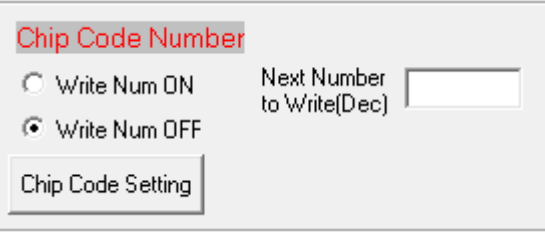

圖 5-6

注意: 若啟用"Writer Num ON"功能, 則不可同時設置 Writer ID function setting 的 "Function OFF"功能。

## <span id="page-21-0"></span>**5.7.Writer ID 功能選擇**

如圖 5-7 可選擇 Writer ID function setting 功能,選擇是否將燒錄器序號寫入晶片。

在 HEX 下載成功後,若設定 Function OFF 功能,按下"Writer ID Setting"即被設置,則 表示燒錄器的序號將不會寫入晶片中。

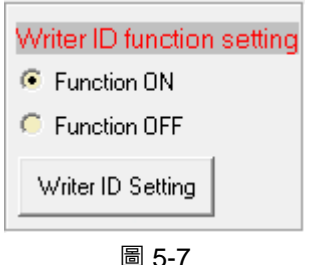

注意: 若無特定需求, 建議不啟用 Function OFF 功能。若啟用"Function OFF"功能, 則不可同時設置 Chip Code Number 的 "Writer Num ON"功能。

## <span id="page-21-1"></span>**5.8.Skip frequency trim 功能選擇**

如圖 5-8 可選擇 skip frequency trim 功能, 若載入的 Hex 檔有頻率校正功能, 可以透過 該按鈕關閉頻率校正功能,按下即關閉,關閉後若要重新開啟頻率校正功能,需重新載入原 始 BIN 檔到燒錄器。

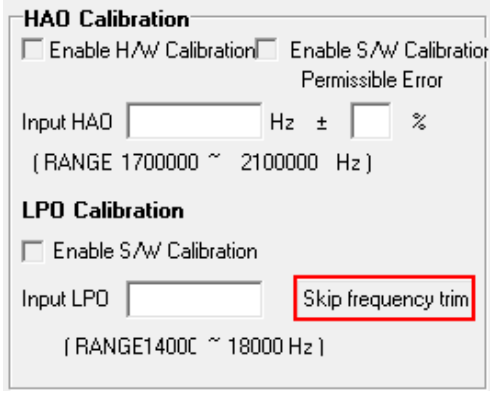

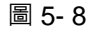

參見對應燒錄器說明書 [http://www.hycontek.com](http://www.hycontek.com/) 網頁之 HY17P 系列技術支援。

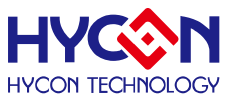

## <span id="page-22-0"></span>**6. 修訂紀錄**

以下描述本文件差異較大的地方,而標點符號與字形的改變不在此描述範圍。

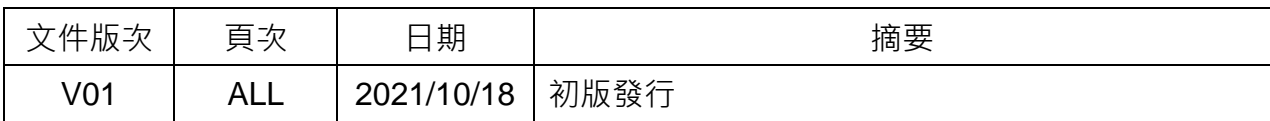